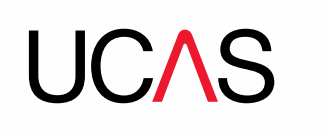

# **Our new 2018 search tool**

**To help you familiarise yourself with the new search tool and its features, we've put together this handy guide, covering:**

- [how to access the new search tool](#page-1-0)
- [how to search for courses](#page-2-0)
- [how to filter search results](#page-4-0)
- [what a course details page looks](#page-5-0) like
- [how the shortlist function](#page-6-0) works
- [how to save a search](#page-7-0)
- how to feed [back on the new search tool](#page-7-1)

We hope you find this useful, and welcome your feedback, as we continue to develop this tool.

### <span id="page-1-0"></span>**How can I access the new search tool?**

Search for courses from the **Search for courses** tile on the ucas.com homepage, or the search bar at the top of the page (see below).

Select the scheme from the drop-down menu (Undergraduate or Conservatoires), and enter the subject you're interested in. Then click the search icon. You'll be taken to the search results and presented with a list of available courses. Completing these fields means you'll only see relevant results for the scheme and subject you're interested in.

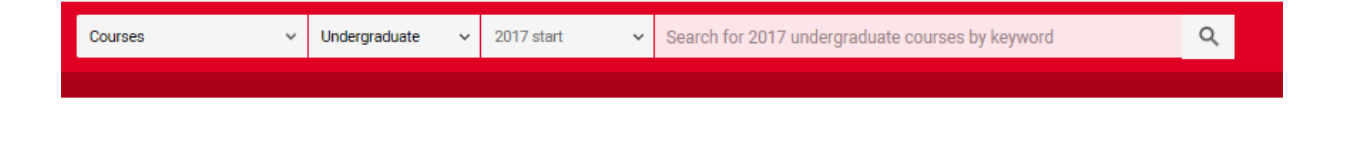

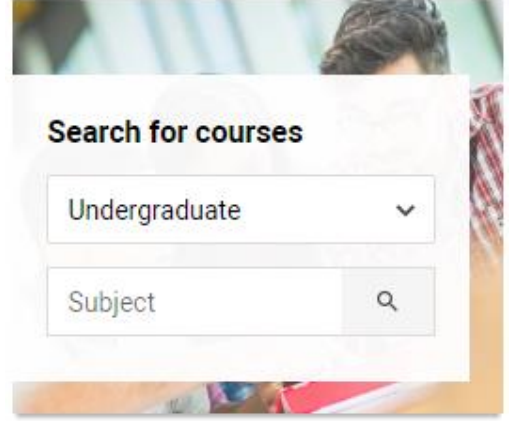

# **What happens if someone uses a search engine, e.g. Google, to access the search tool?**

If you search for 'UCAS search tool' (or similar) via a search engine, you will be sent to our 2018 search tool homepage.

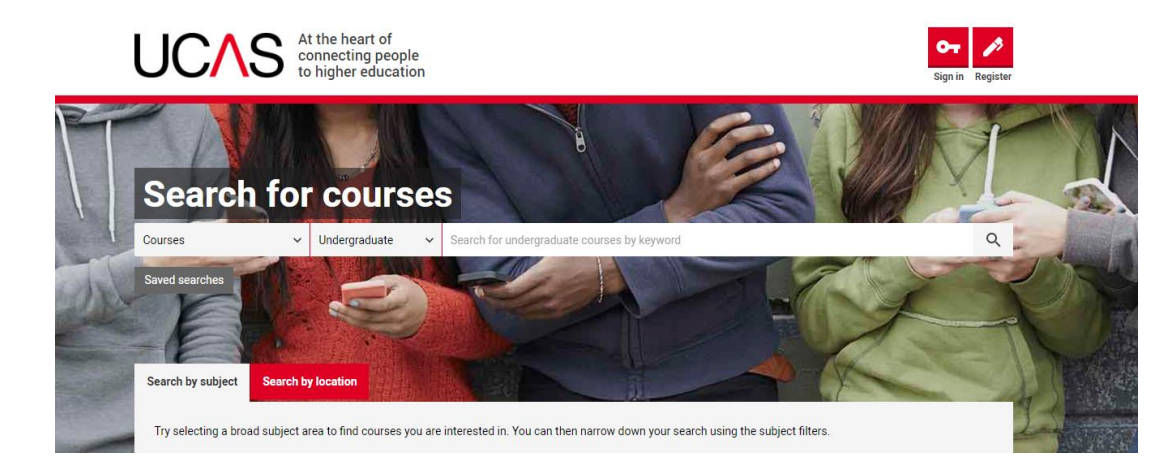

## <span id="page-2-0"></span>**How can I search for courses in the new search tool?**

The UCAS search tool displays information added by universities and colleges. Search results are displayed by relevancy (this is similar to Google), and we match across three main fields: subject, university/college, and course title.

There are two types of search: free text, and autosuggest.

## • **Free text search**

Enter your search term in the search bar and hit 'enter'. For example, you could search 'maths at Oxford' or 'law with French', and it will show you relevant courses. A course that matches all three fields (as described above) is more likely to appear towards the top of the results, while a course that only matches a subject search is likely to appear towards the end of the results. For example, if you search for 'business', you will see all business courses first, then other courses that match with business, such as business management, or international business studies.

## • **Autosuggest search**

If you start typing 'business' into the search bar, you will see the autosuggest search appear with the three fields in a list: subject, provider, and course title.

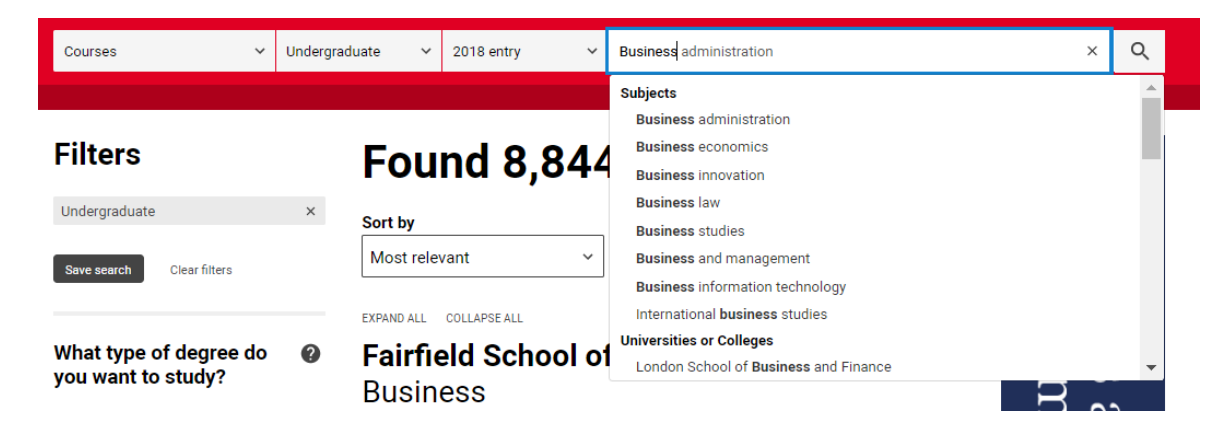

If you'd prefer your search results to only show business courses, select the course title.

If you'd like to see more options, press 'enter' and this will show you all courses related to business, with broader options appearing further down the search results list.

You can also use the subject filter on the left-hand side of the search results to view broader subject areas. So, for business, you can select business studies and you will be shown a broader list of subjects you can search for, including finance, and accounting.

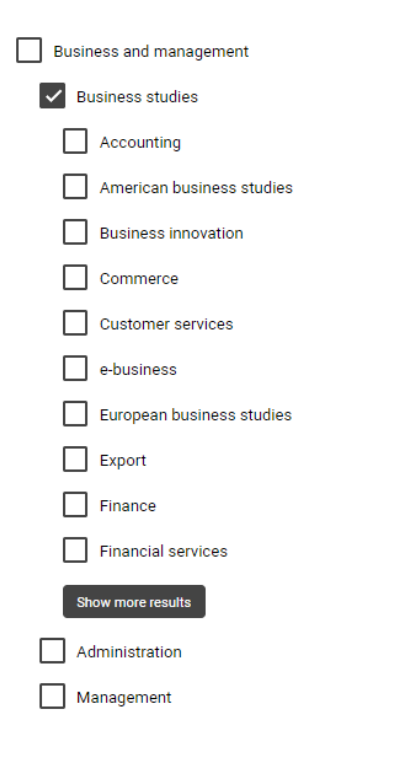

# **Can I search by course code?**

You cannot search by course code (e.g. A100) in the new search tool. This option was removed because not all universities and colleges use exactly the same code for subjects, and you may not be able to see all the courses relating to a subject. To ensure you get to see all the opportunities related to a particular subject, we have developed the new search tool to filter or search by subject.

## <span id="page-4-0"></span>**How do I filter search results?**

There are several filters to choose from on the left-hand side of the screen, including:

- universities and colleges
- subject(s)
- how you want to study full-time, flexible/part-time, or distance learning
- type of degree this will be pre-ticked as undergraduate if the **Undergraduate** option is selected from the ucas.com homepage
- level of study if you access the search tool from the ucas.com homepage and select **Undergraduate** from the drop-down list, you will only be presented with undergraduate courses
- where you want to study

Apply as many filters as you need to narrow down your searches. To remove a filter, simply untick the box.

# **Will the search tool help identify local universities and colleges?**

The search results page allows you to switch between a map and list view (see right).

There is also a filter 'How far do you want to search?' which enables you to enter a postcode, then search by radius (see right).

**Tip** – We also have a **sort by feature** which allows you to personalise your view. It defaults to relevancy, but there is an option to sort by universities/colleges A-Z, Z-A, or course titles A-Z, Z-A.

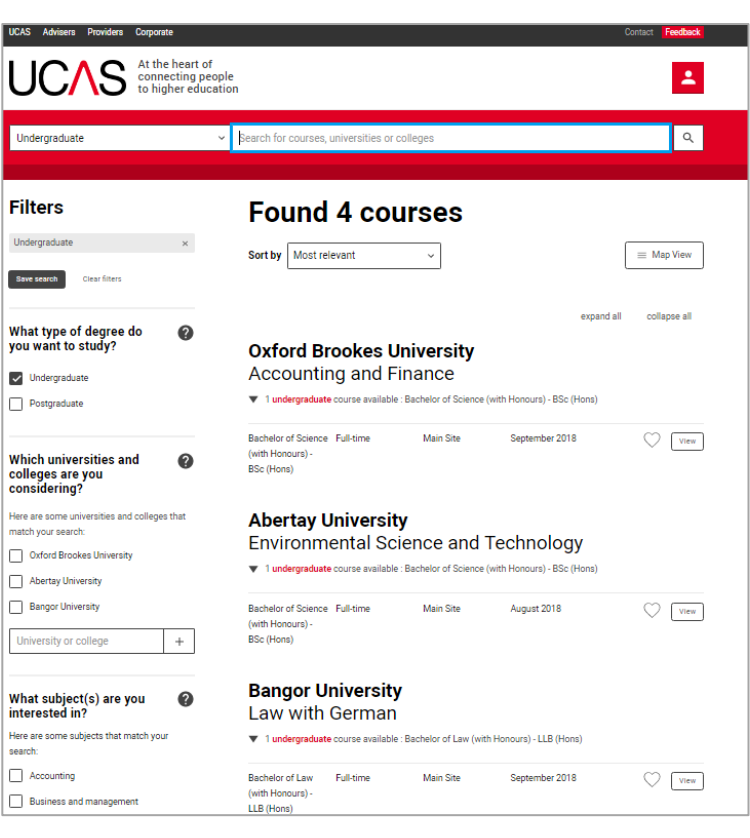

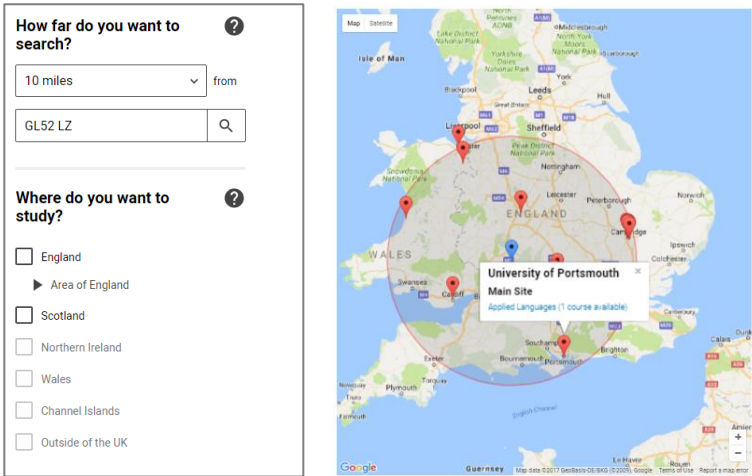

### <span id="page-5-0"></span>**What does a course details page look like?**

To view a course, click the **View** icon  $\sqrt{\frac{V_{\text{I}}}{V_{\text{II}}}}$ 

You'll then see the course and provider details.

# **Architecture Oxford Brookes University**

This course gives you the opportunity to learn about the architectural design process and develop your professional skills. You will investigate: • the representation of ideas • the relationship between people and the spaces they inhabit - the impact of landscape and city scape on the design of buildings - integration of design concepts with material form and structure · contemporary and future architectural practice. All of these can be found in Oxford, a city full of world-renowned architecture, both historic and contemporary.

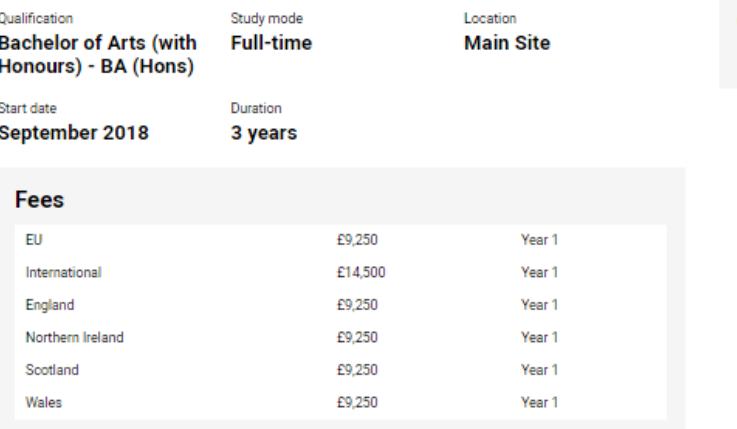

No additional fees or cost information has been supplied for this course, please contact the provider directly.

#### **Modules**

In Year 1 you work on design projects and learn the fundamentals of architectural design, including designing in three dimensions, in context, to scale and developing an architectural brief. Parallel teaching includes representational techniques, such as architectural drawing and model-making. You will also be introduced to architectural history and theory, the principles of technology and the architect's role in society. In Years 2 and 3 more complex projects are undertaken in individual design units. Modules in key subjects such as the history and theory of architecture and building technology provide a wider understanding and inform your project work.

#### **Entry requirements**

No entry requirements have been provided to UCAS.

### $\heartsuit$  Shortlist

#### **Provider contact details**

- @ www.brookes.ac.uk
- G Gipsy Lane Headington Oxford OX3 0BP

#### **Course contact details**

√ View course details on provider's website

## <span id="page-6-0"></span>**How does the shortlist function work?**

Shortlisting allows you to add a course(s) to a smaller list. From this shortlist, you can still view the course details. To shortlist a course, click the **Shortlist** icon  $\heartsuit$  from either the course listings page, or the search results page. This will shortlist (save the course).

To create a shortlist, first you need to register. This is separate to the Apply registration.

The **Register** icon **in the top right-hand corner of every page.** 

Once registered, you simply need to sign in **OT** (also available from the top right-hand corner of every page) to access your shortlist. From here, you'll be taken to your personal dashboard, where you can view your saved searches and shortlisted courses.

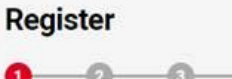

Registering with UCAS enables us to tailor to enhance your experience

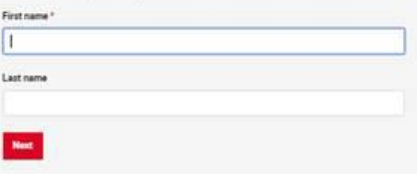

# **Shortlist**

### **Saved searches**

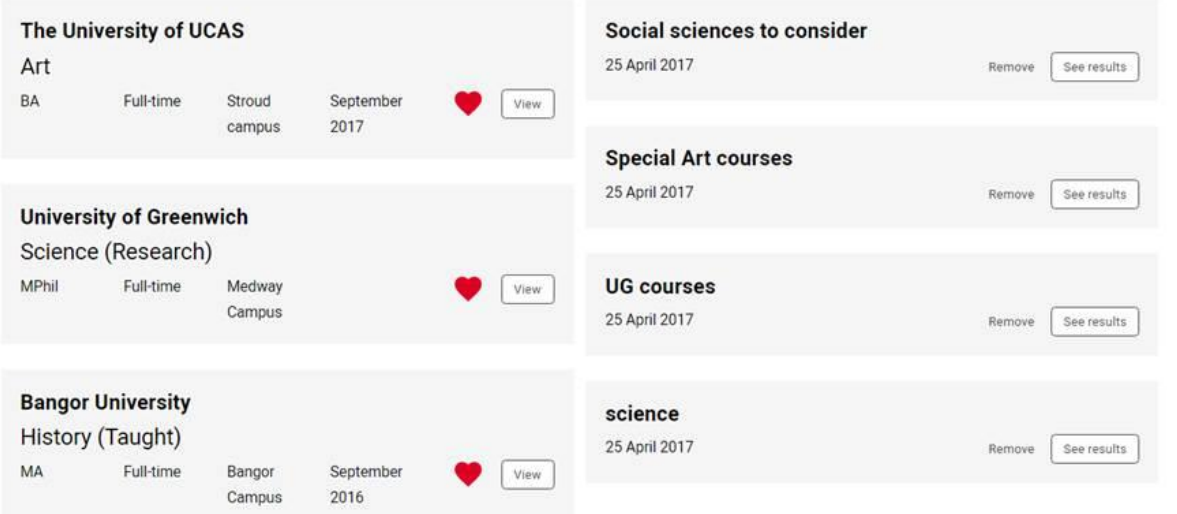

### <span id="page-7-0"></span>**How do I save a search?**

Once signed in, click the 'Save search' icon (Save search) (available in the 'Filters' section of the search results page). You'll be asked to name the search, and save it. Once you've done this, the search will be available on your dashboard, next to your shortlisted courses.

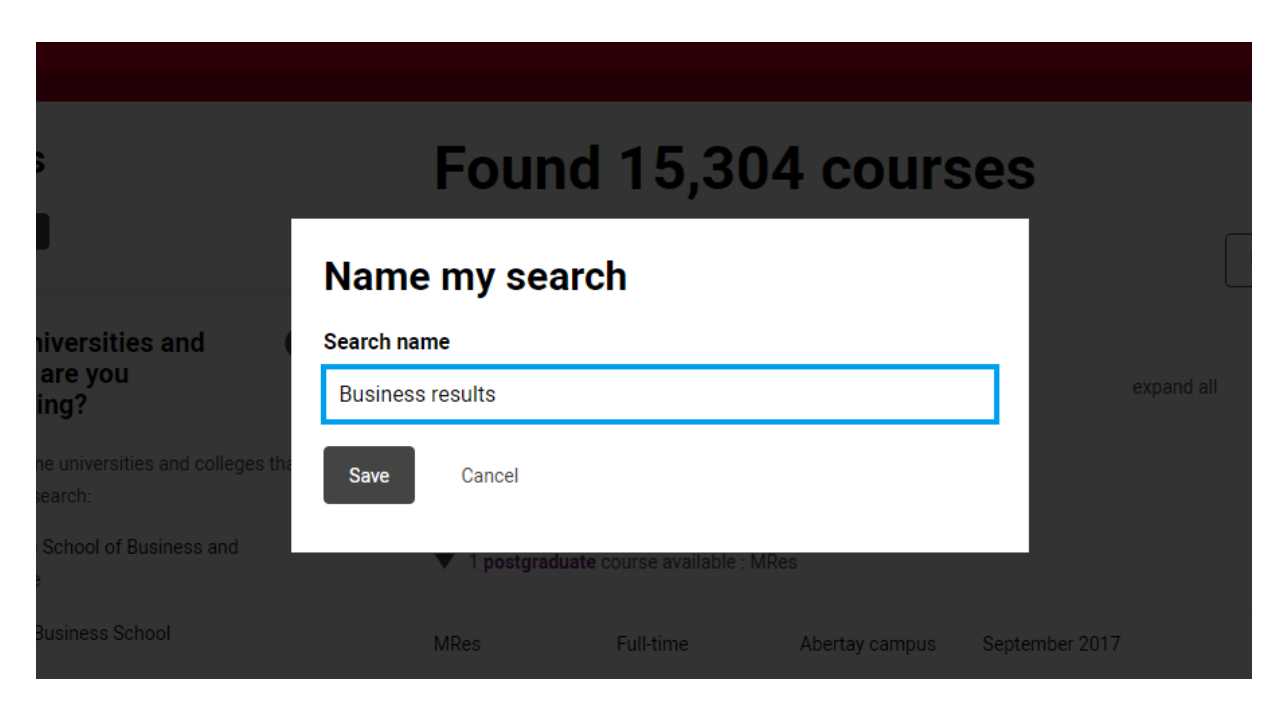

### <span id="page-7-1"></span>**How can I feed back on the tool?**

We've built our new search tool using feedback from students, advisers, universities, and colleges. We're keen to get as much feedback as possible, so we can continue to improve the tool. Click the **Feedback** button at the top right of any page in the search tool, and a form will open for you to complete (Internet Explorer users may not be able to see this)**.** Complete the form and click **Submit**.